## Off-Campus and Distance Education Access to Library Resources: Vincennes University

Updated 201708 BAS

**ENGLISH COMPOSITION II: YOUR GOAL:** To learn how to access periodical articles and ebooks from Vincennes University Libraries so you can use this material as sources for your writing assignments. These exercises are geared toward distance education students and anyone needing information access from off-campus locations.

**DIRECTIONS:** If you are off campus, resources are accessible via your My VU account, located at the top of the VU home page a[t http://www.vinu.edu](http://www.vinu.edu/) . After logging onto My VU, click on Library (left column). You can also access the library through the VU Library button on your course homepage in Blackboard. Either way should allow you to access the following resources:

- **OneVU DISCOVERY TOOL will help you find articles and eBooks.** The OneVU Discovery Tool, found at the top of the Shake Library home page, also allows you to limit your information search to ebooks as well as articles. Thousands of Ebooks are available from a variety of publishers, which can be important information sources for writing classes, especially for Distance Education students. (You can also search individual databases found on the Find Articles and Find Books and Ebooks links. Useful Ebook databases include the **Gale Virtual Library** and **Credo Reference**, resources.)
- **PROQUEST RESEARCH LIBRARY** (Resource containing 3600+ full text journals and other periodicals in the areas of the social sciences, nursing, and technology.)
- **ACADEMIC SEARCH PREMIER** (EBSCOhost resource that provides a strong focus on college academic journals and other periodical sources.)
- **SIRS** (Contains thousands of selected periodical articles and government documents on numerous topics.)
- **OPPOSING VIEWPOINTS IN CONTEXT** (Contains thousands of selected articles that argue different points of view about numerous, often controversial topics.)

**The answers to the following questions can be found by accessing the appropriate Vincennes University resources after first logging on to your MYVU account (directions above).** 

## **I. ONEVU DISCOVERY TOOL: FIND ARTICLES AND ELECTRONIC BOOKS**

Many electronic books are available for research and are of special interest to Distance Education students.

- 1. **Use OneVU Discovery Tool to locate numerous ebooks and articles on most topics.** All books, whether electronic or print, are discoverable using OneVU. Answer the following:
	- a. **FIND EBOOKS**: Access OneVU's Basic (default) search screen and select Vincennes University from the drop-down menu. Then search for the topic **leadership**. To do this, simply, type the terms **leadership** in the search bar and click Go. Then click the ebooks box in the left column to limit to ebooks only. How many results did you receive?
	- b. To read the ebook, click the book's title and when the citation comes up select one of the databases beneath the **Find a Copy Online** heading. You may be asked to log in again with your MYVU information to access. Select one book and record its title here:
	- c. What database/resource is your book found in?
	- d. **FIND ARTICLES**: Be aware that OneVU also allows you to locate articles from the library's resources. Just click on the Articles box in the left column using the above **leadership** search to discover articles. How many articles did you find?
	- e. What is the title and database source of one article you found?
	- f. Citation generator: Note the Cite/Export link, near top right of the citation in OneVU. By clicking on this link and selecting MLA (or other citation format), you can easily obtain a citation for your source, which is a useful tool for students. Try it.

## **II. FIND EBOOKS IN COLLECTIONS**

Besides using ONEVU, it is also useful to search specific databases for ebooks. Several ebook collections are available, including the excellent resources **Gale Virtual Reference Library**  and **Credo Reference**. After logging onto your MYVU account, click **Libraries** and access the **Databases A-Z** page where ebook collections and other resources are listed.

1. Select **Gale Virtual Reference Library** and do a general search for an article about the **Juvenile Justice System**. How many total hits did you get?

- 2.Record the following from one article (your choice):
	- a. Author(s):
	- b. Title of Reference book:
	- c. Date of Reference book:
- 3. Now return to the **Databases A-Z** page and access the resource titled **Credo Reference**, which gives you access to the contents of hundreds of electronic reference books. How many results do you receive when you search for the topic **Cold War**?
- 4. Using any of the sources you found, see if you can find out when the Cold War began and ended. Began: \_Ended:
- 5. Title of ebook (source):

## **III. ADDITIONAL ELECTRONIC RESOURCES ARTICLES/REFERENCE)**

**A. ProQuest Research Library** – Click on Find Articles, then Databases A-Z, and after accessing **ProQuest Research Library,** research the following questions.

1. **Search for ProQuest articles**: Click on **Advanced Search**. For this assignment, see if you can find articles with the words **domestic violence** in titles only. Be sure to select Document Title from the pull-down menu. How many articles did you find?

2. Now click **Modify Search** and restrict your search above to find any article that was published in the **Journal of Marriage and Family**. Use the **Publication Title** option from the pull-down menu to restrict your search to that particular periodical. Record the following:

.

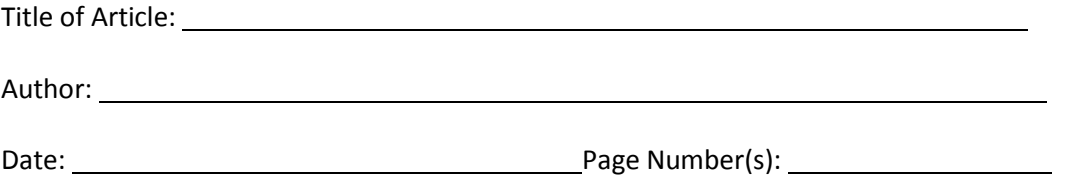

**B. Academic Search Premier** – Click on Find Articles, then Databases A-Z, then select Academic Search Premier and research the following questions.

1. Do a search for articles about **storytelling** and **Indians**. How many hits did you get?

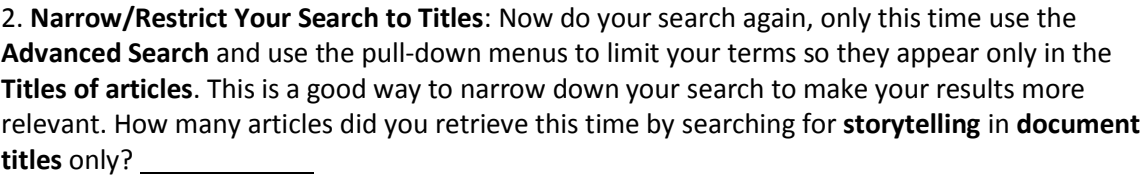

3. Pick one article about **this topic** and record the following:

Title: Author: Journal Title: <u>National Alexander Controller Controller Controller Controller Controller Page No.</u>

4. Now select one of your articles and **email** it to your personal email account (include an **MLA citation)** so you will know how to use this time-saving feature.

**C. SIRS Knowledge Source –** Click on Find Articles, then Databases A-Z, and after accessing any **SIRS resource**, click on the SIRS logo (top left) to access the entire SIRS Knowledge Source. Research the following question.

1. **Search SIRS**: For this assignment, use the Subject Headings blank to find articles under the topic **Drunk Driving**. Select one article and provide the following information:

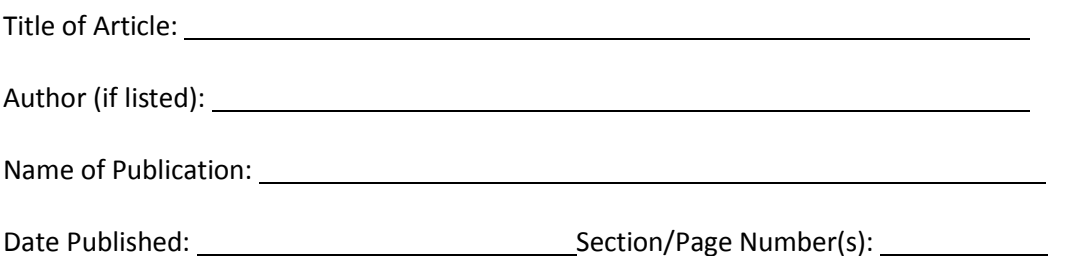

**D. OPPOSING VIEWPOINTS IN CONTEXT** is an excellent information source for writing classes because this resource contains thousands of selected articles that argue different points of view about numerous, often controversial topics. Click on Find Articles, then Databases A-Z, and after accessing **OPPOSING VIEWPOINTS IN CONTEXT**, research the following questions.

1. Using Basic Search (the default screen that comes up when you access Opposing Viewpoints), do a search for the term Poverty. How many results do you see under the Viewpoints heading?

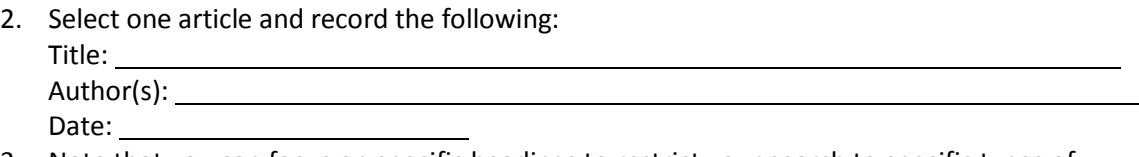

3. Note that you can focus on specific headings to restrict your search to specific types of articles. For instance, how many articles do you receive by accessing the Academic Journals heading?

*Need Assistance? Email Bradley Scott, Reference Librarian, bscott@vinu.edu*